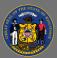

## About

The Vacancy Rates Dashboard provides quarterly vacancy rates by agency, job function, job group, job classification (aka class) title, and position type. Users can utilize drop-down menus built into the dashboard to dynamically sort and drill-down to their scope of interest. The view is designed as a heat map, where darker blue highlight indicates a relatively higher vacancy rate and lighter blue or grey indicates a relatively lower vacancy rate.

## Navigation

- Connect to the state network by logging onto a computer at a state building or connecting to the VPN remotely.
- Select the <u>Vacancy Rates Dashboard Hyperlink</u> to navigate to the dashboard with an internet browser. A Tableau Sign In page should appear.
- 3. Sign in on the page using your IAM credentials to view the dashboard.

| +++++++++++++++++++++++++++++++++++++ |  |  |  |  |  |
|---------------------------------------|--|--|--|--|--|
| Username                              |  |  |  |  |  |
| Password                              |  |  |  |  |  |
| Sign In                               |  |  |  |  |  |

You must be connected to the state network or on VPN to view the dashboard.

## Drilling-down

A

1. Use the drop-down menus at the top of the view to sort and filter options to drill-down to your scope of interest. The view updates automatically after selections are made. Select the downwards arrow on the right of any drop-down menu to view the sort and filter options.

| Sort and Filter Options: |               |                           |                           |              |           |                    |   |
|--------------------------|---------------|---------------------------|---------------------------|--------------|-----------|--------------------|---|
| Sort By                  | Position Type | Agency                    | Agency Size               | Job Function | Job Group | Class Title (Code) |   |
| Agency Name (A-Z)        | Permanent     | <ul> <li>(AII)</li> </ul> | <ul> <li>(AII)</li> </ul> | ▼ (AII)      | ▼ (AII)   | ▼ (AII)            | • |

| 2. | Use the <b>Sort By</b> drop-down menu to sort data by vacancy rate. | Sort By<br>Vacancy % Last Qtr (Hi-Low)                                     |   |
|----|---------------------------------------------------------------------|----------------------------------------------------------------------------|---|
| 3. | Use the <b>Position Type</b> drop-down menu to view data for        | Position Type                                                              | 1 |
|    | appointed, elected, permanent, and project positions.               | (AII) ▼<br>✓ (AII)<br>✓ Appointed<br>✓ Elected<br>✓ Permanent<br>✓ Project |   |

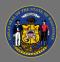

4. Use the Job Function, Job Group, or

|   | Job Function | Job Group | Class Title (Code) | Class Title (Code) |  |
|---|--------------|-----------|--------------------|--------------------|--|
| ) | (AII)        | ▼ (AII)   | ▼ (AII)            | •                  |  |
|   |              |           |                    |                    |  |

**Class Title (Code)** drop-down menus to view data for a single job function, job group, or class title or to view data for multiple or all job functions, job groups, or class titles.

5. Select the options you wish to include in the view or select (All) to include all options. These three filters are linked and job function, job group, or class titles under any filter will change to match.

|    | Job Function                                                                                                    | Job Group                              |                                                  | Class Title (Code)                                                                                                    | Vacancy Rate               |
|----|----------------------------------------------------------------------------------------------------|----------------------------------------|--------------------------------------------------|----------------------------------------------------------------------------------------------------|----------------------------|
|    | Fiscal and Staff Services                                                                                         | ▼ Fiscal                               | •                                                | (Multiple values)                                                                                                    | 096                        |
|    |                                                                                                    |                                        |                                                  | <ul> <li>(AII)</li> <li>✓ ACCOUNTANT (00160)</li> <li>△ ACCOUNTANT (DOA GA</li> <li>✓ ACCOUNTANT-ADV (002)</li> <li>△ ACCOUNTANT-ADV MG<sup>-</sup></li> <li>✓ ACCOUNTANT-JRNY (002)</li> <li>✓ ACCOUNTANT-SEN (002)</li> </ul> | 265)<br>T (00240)<br>0263) |
| 6. | The job function, job gratitle filters also allow yo text box above the list of the function, group, and quickly. | u to type in the<br>of options to find | Job Group<br>(All)<br>fisc<br>Administ<br>Fiscal | Class Title (<br>(All)<br>rative Support-Fiscal                                                                                                    | Code)                      |
| 7. | You can also select<br>the + icon next to<br>the agency name to<br>view vacancy rates by<br>class within the      | - Administration                       |                                                  | ACCOUNTANT (00160)<br>ACCOUNTANT (DOA GAA<br>ACCOUNTANT-ADV (002<br>ACCOUNTANT-JRNY (002<br>ACCOUNTANT-SEN (002                                                                                                    | 65)<br>263)                |

agency. Simply select the + icon again to toggle back to the agency summary view.

 $\mathbf{Q}$  You can use multiple filters together to narrow the scope of the view.

## Troubleshooting & Questions

Email <u>Andrew Geissler</u> in BMRS should you experience any technical difficulty accessing the dashboard or if you have questions about using the dashboard.